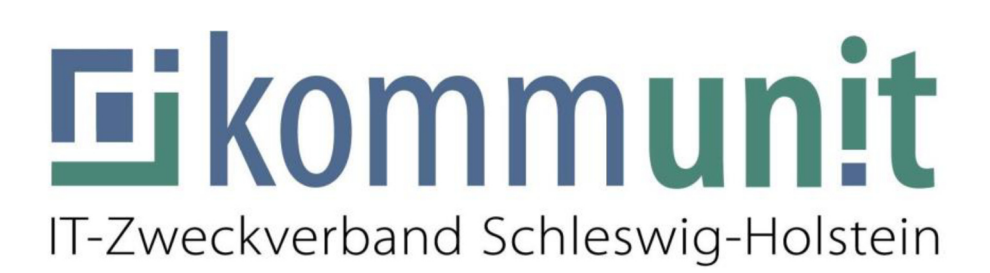

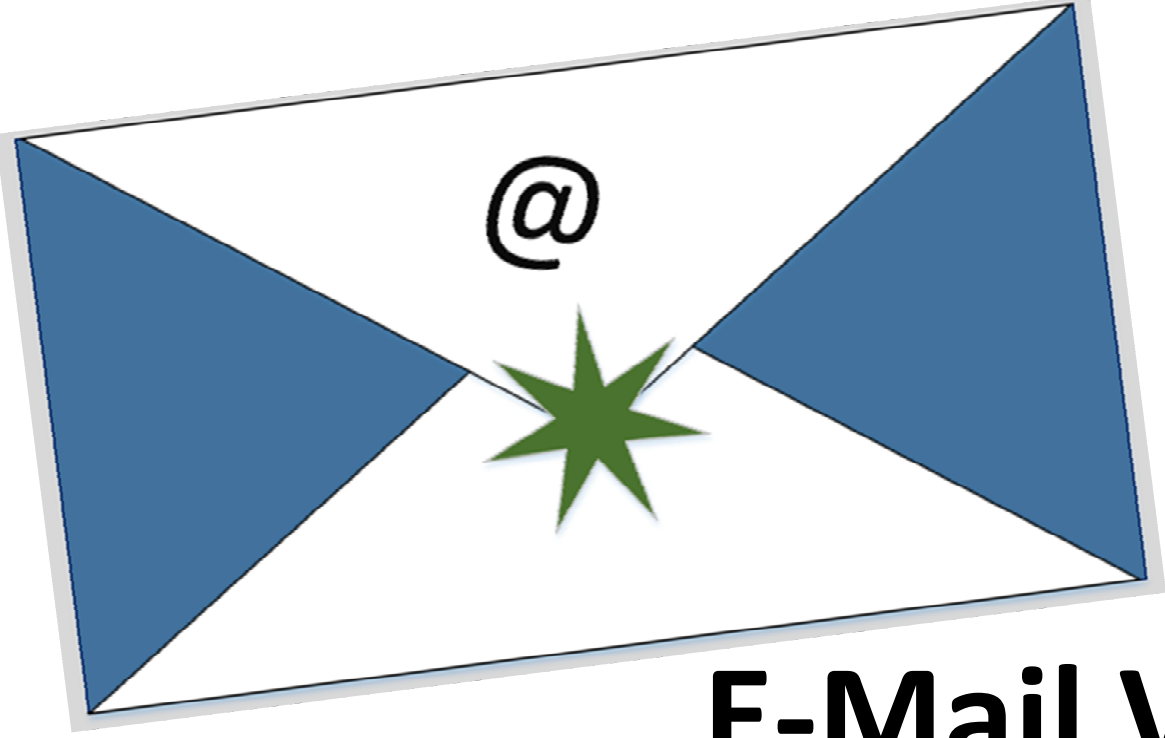

## **Anleitung für die**

# **E-Mail Verschlüsselung**

#### **für den Empfänger**

## Inhalt

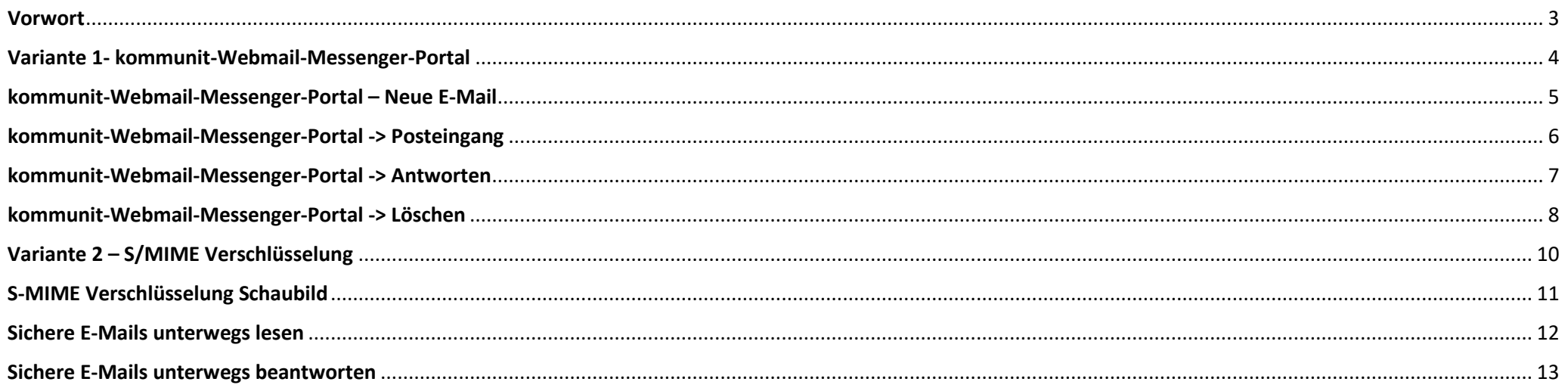

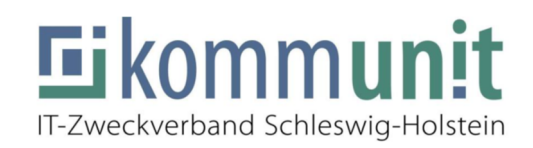

#### Vorwort

**Die klassische E-Mail** wird unverschlüsselt vom Absender zum Empfänger über das Internet übertragen und kann mit dem entsprechenden technischen Know-How und Aufwand missbräuchlich abgefangen werden, aus diesem Grund müssen Mails, die personenbezogene oder vertrauliche Daten enthalten mit der Post versandt, persönlich übergeben oder digital verschlüsselt werden.

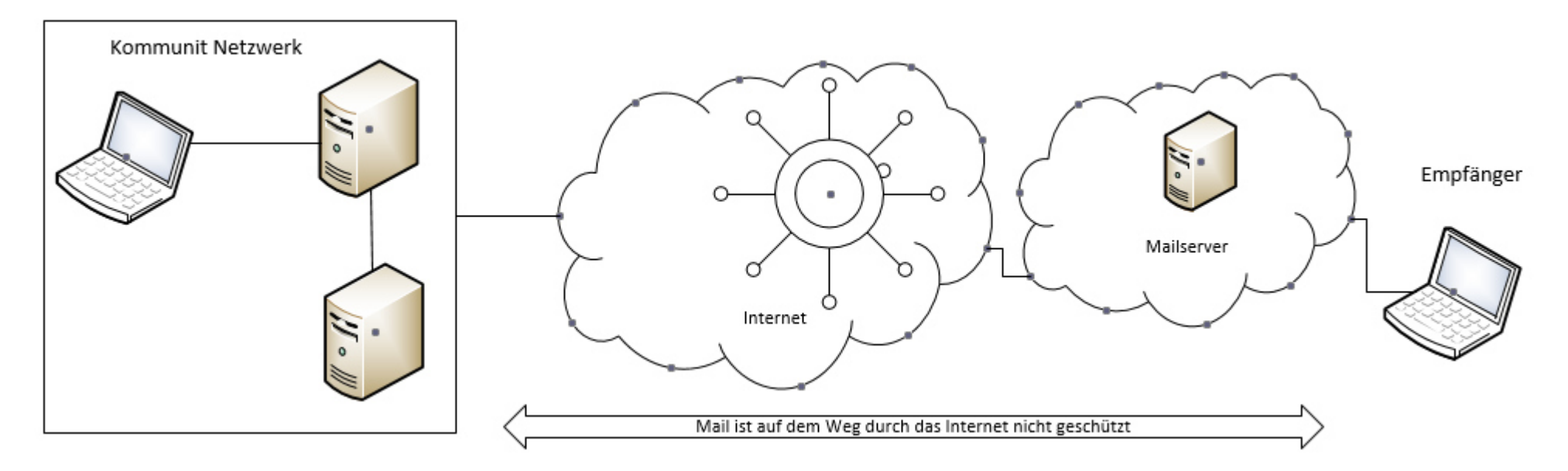

Die Verbandsmitglieder des IT Zweckverbandes kommunit können an Externe E-Mail Empfänger **gesicherte** E-Mails und Dokumente versenden.

Auf den folgenden Seiten erhalten Sie eine Anleitung, wie Sie als externer Empfänger auf die gesicherten E-Mails zugreifen können.

Sie benötigen als Empfänger keine besondere Software oder Konfiguration an Ihrem Rechner.

Neben Ihrem E-Mail-Programm ist lediglich ein Internet Browser erforderlich

Das alte System (PDF Verschlüsselung) wurde abgelöst, somit ist eine neue Registrierung Notwendig.

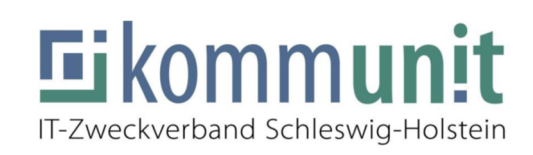

#### Variante 1- kommunit-Webmail-Messenger-Portal

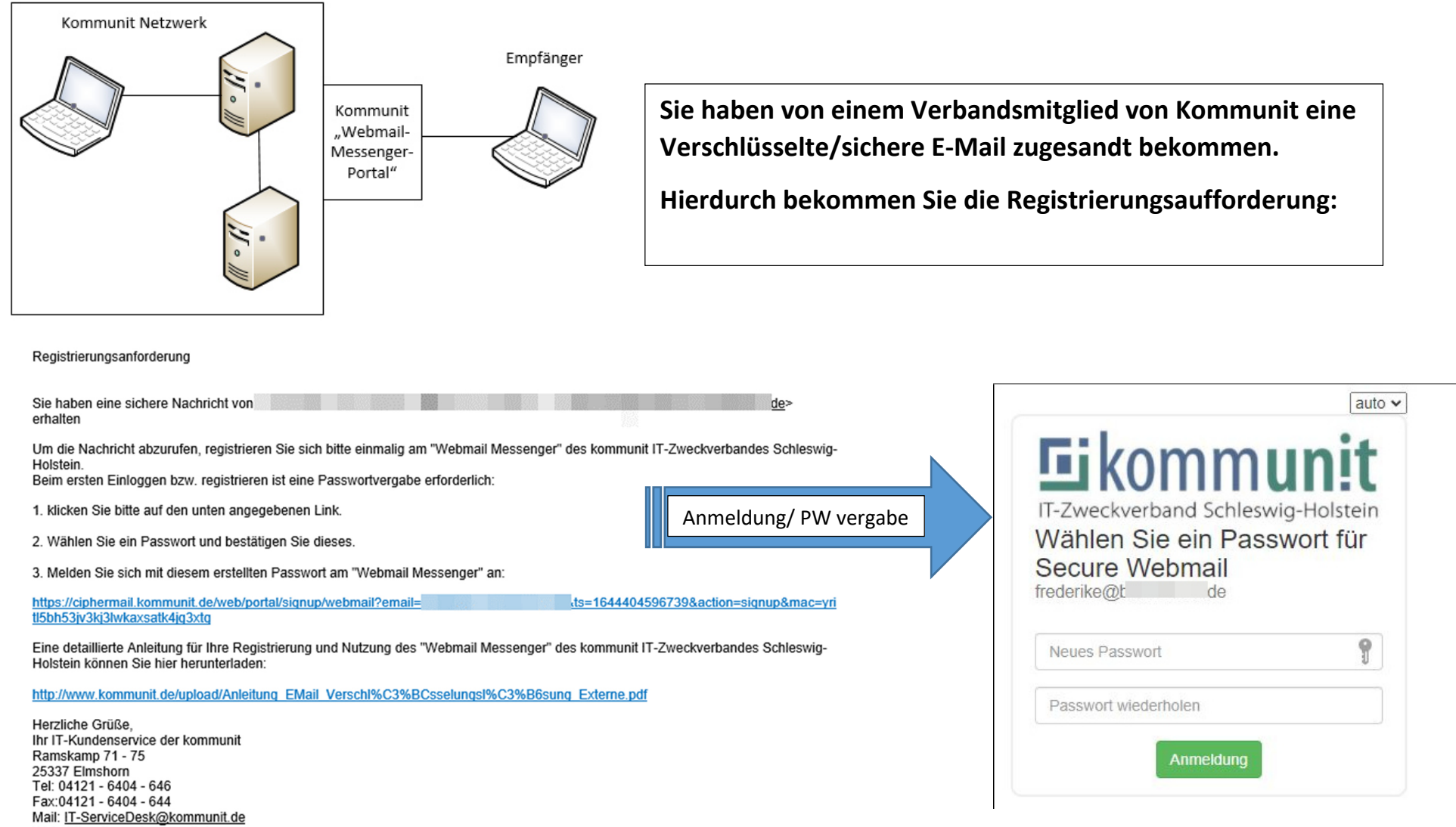

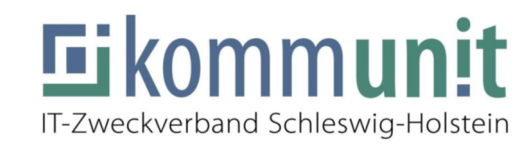

Web: https://www.kommunit.de

#### kommunit-Webmail-Messenger-Portal – Neue E-Mail

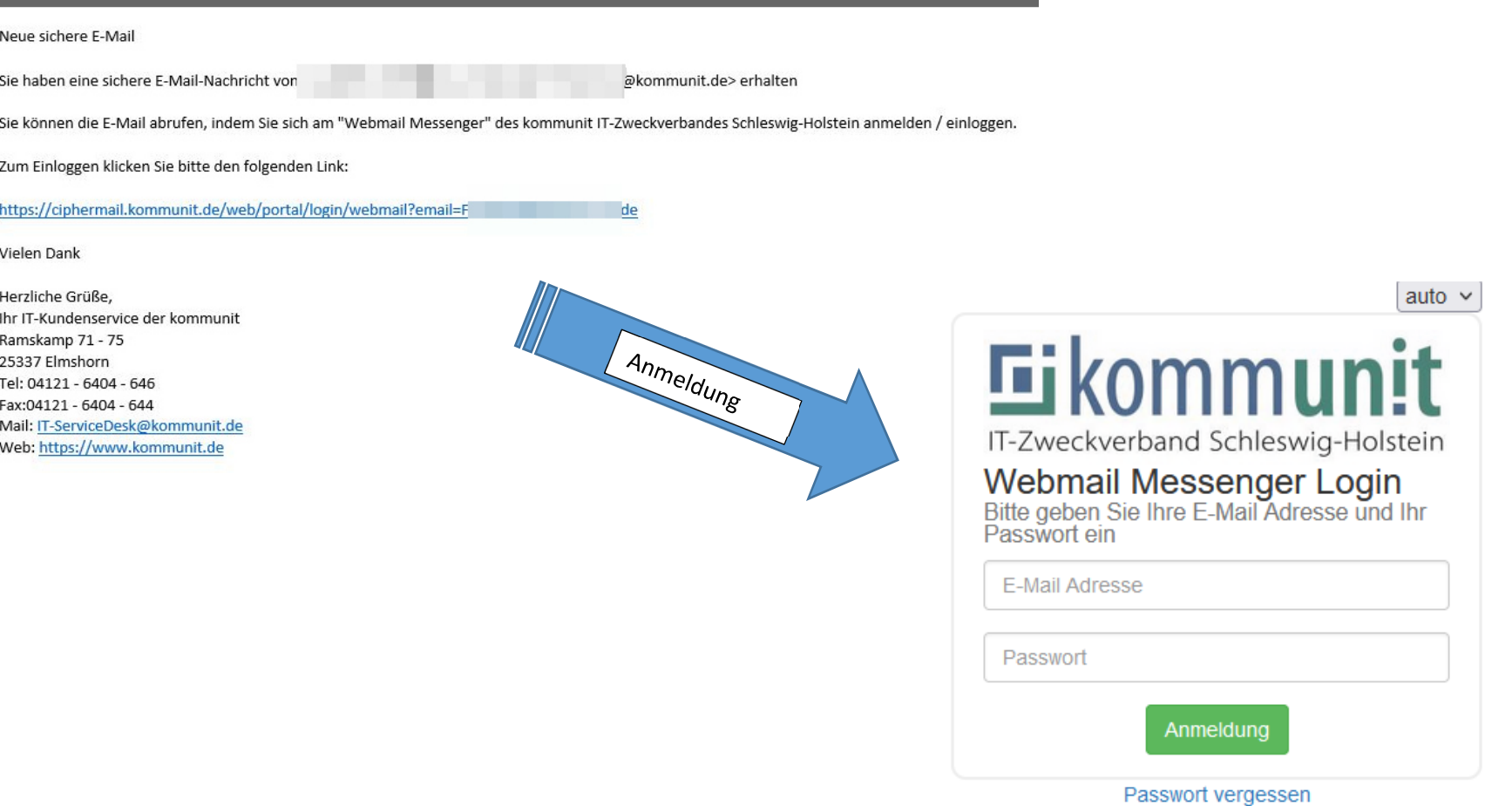

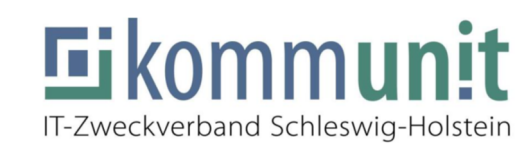

#### kommunit-Webmail-Messenger-Portal -> Posteingang

Sie bekommen die Sichere Email über das kommunit-"Webmail-Messenger"-Portal, nicht direkt in Ihr Postfach.

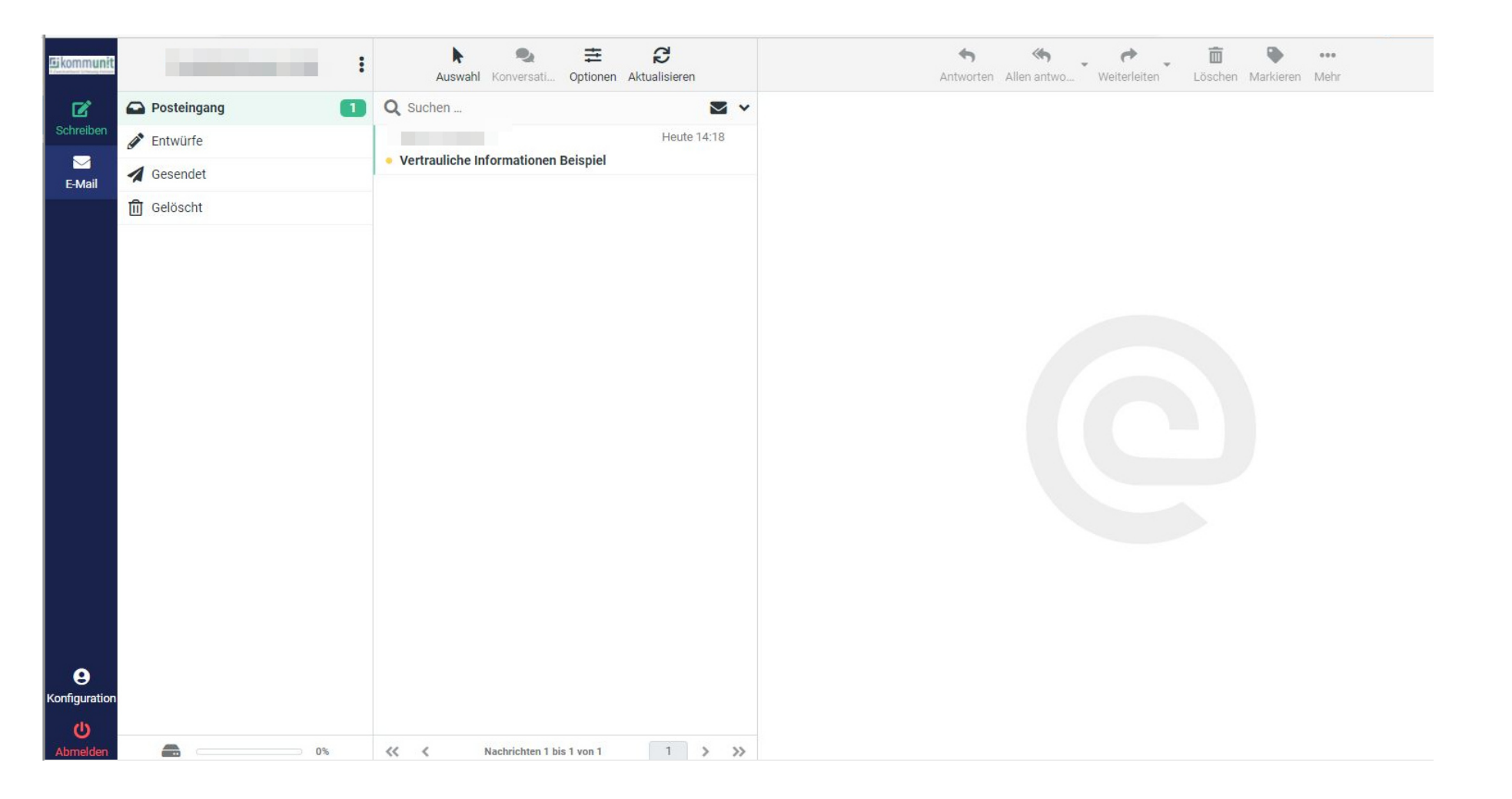

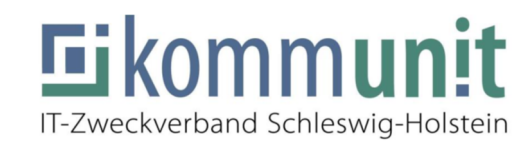

#### kommunit-Webmail-Messenger-Portal -> Antworten

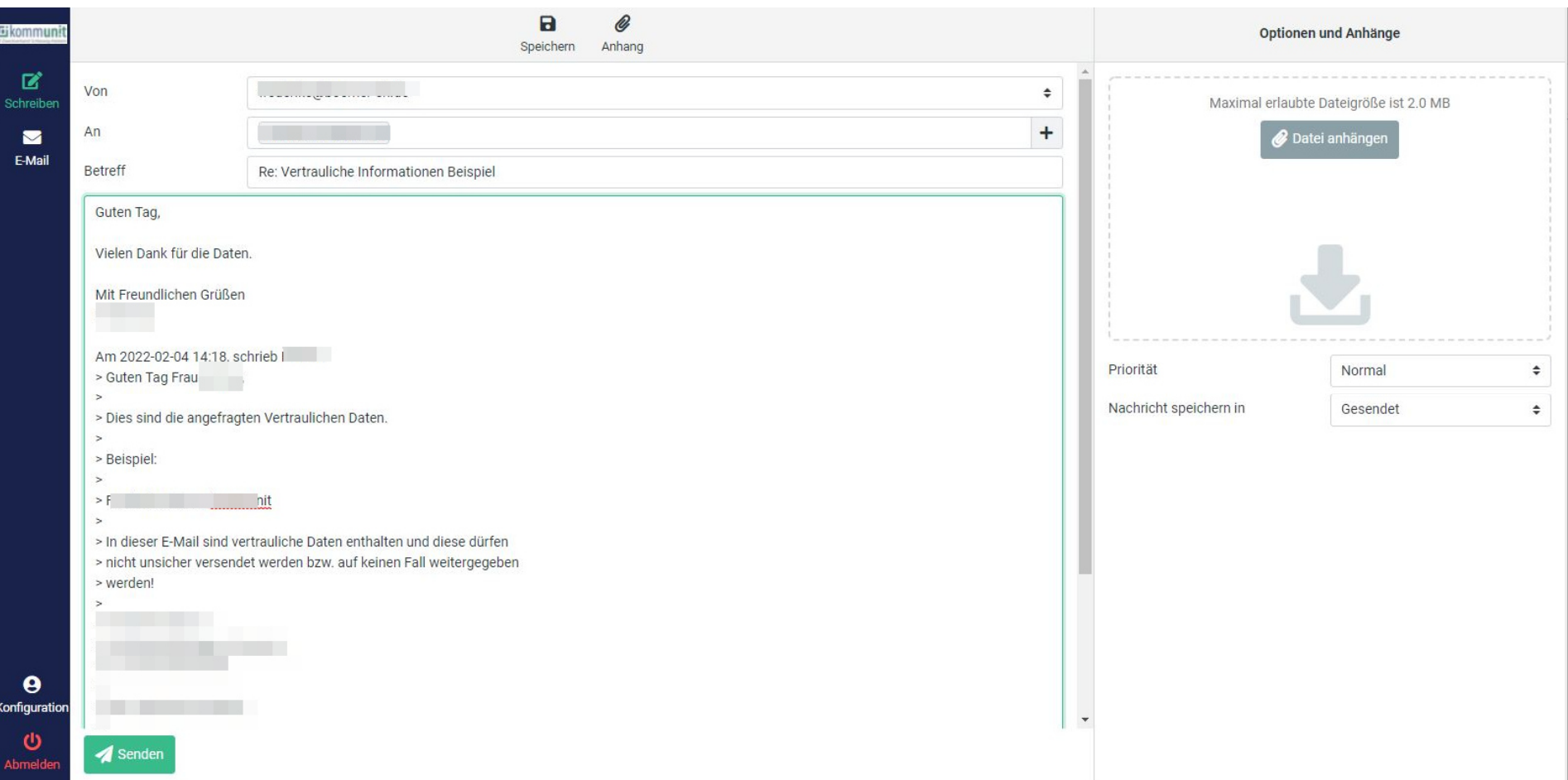

Ebenfalls können Sie über das Portal an kommunit Verbandsmitglieder, sichere E-Mails mit Anhang mit einer Größe von max. 2MB versenden.

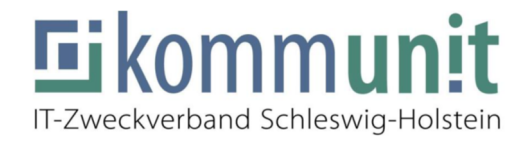

### kommunit-Webmail-Messenger-Portal -> Löschen

Die E-Mails bleiben dauerhaft im kommunit "Webmail-Messenger"-Portal bestehen und verfallen nicht.

Für jeden Benutzer kann dieses (bei mehr als 100 MB Inhalt) jedoch "voll werden", wenn die dort eingegangenen E-Mails nicht vom Ihr/Ihm als Empfänger/in gelöscht werden.

Wenn Sie E-Mails nicht mehr benötigen können Sie die Mails über den Löschen-Button entfernen, die Mail wird zunächst in "Gelöscht" verschoben und muss dann hier endgültig gelöscht werden.

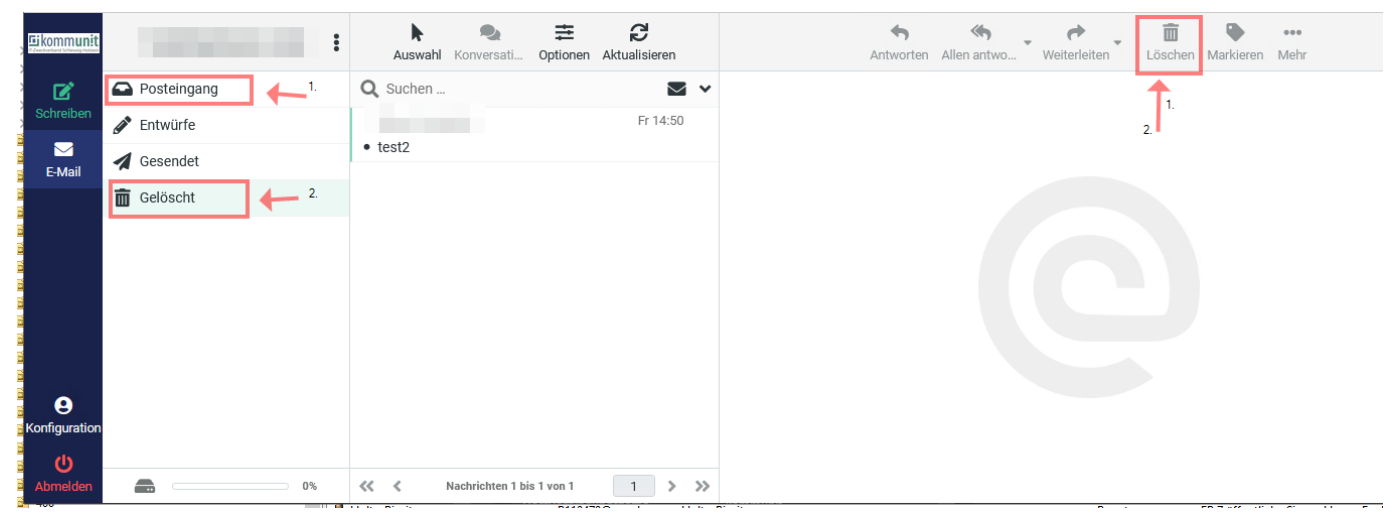

Wenn Sie mit die E-Mail gelesen oder auf Ihre E-Mails geantwortet haben und fertig sind, können Sie sich über den Abmelden-Butten unten links abmelden

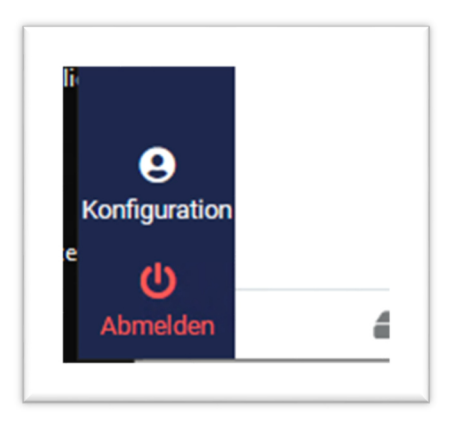

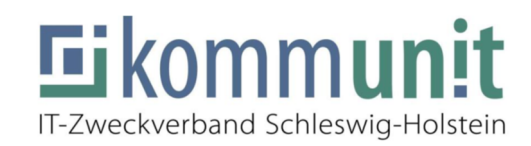

#### **kommunit-Webmail-Messenger-Portal-> PW zurücksetzen**

Falls Ihnen das Kennwort abhandenkommt, haben Sie die Möglichkeit das Kennwort zurückzusetzen und dann mit dem Neuen wie gewohnt auf die E-Mails zuzugreifen.

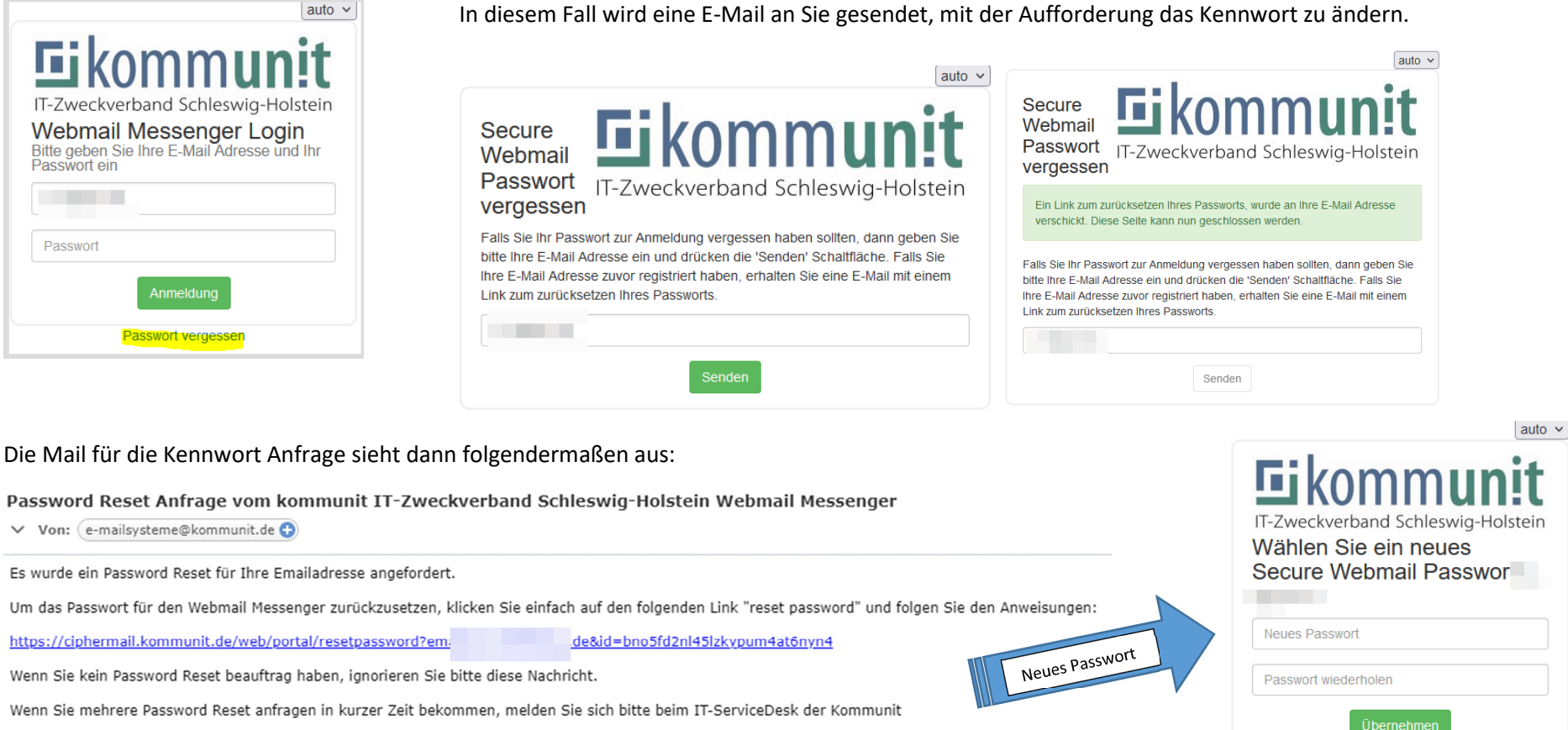

In diesem Fall wird eine E-Mail an Sie gesendet, mit der Aufforderung das Kennwort zu ändern.

Hier klicken Sie auf den Link und werden auf das Portal weitergeleitet, auf dem Sie das Kennwort zurücksetzten bzw. neu vergeben können.

Danach können Sie wieder auf Ihre Mails zugreifen.

**hi kommun** IT-Zweckverband Schleswig-Holstein

Vielen Dank

Seite 9 von 13 **Anleitung E-Mailverschlüsselung** Anleitung E-Mailverschlüsselung

## Variante 2 – S/MIME Verschlüsselung

S/MIME Verschlüsselung basiert auf Zertifikaten. Dies muss bei Ihnen durch Ihre IT eingerichtet werden.

Diese Zertifikate können zum Signieren und Verschlüsseln der E-Mails verwendet werden.

Es gibt ein Schlüsselpaar, das einen öffentlichen und einen privaten Teil enthält.

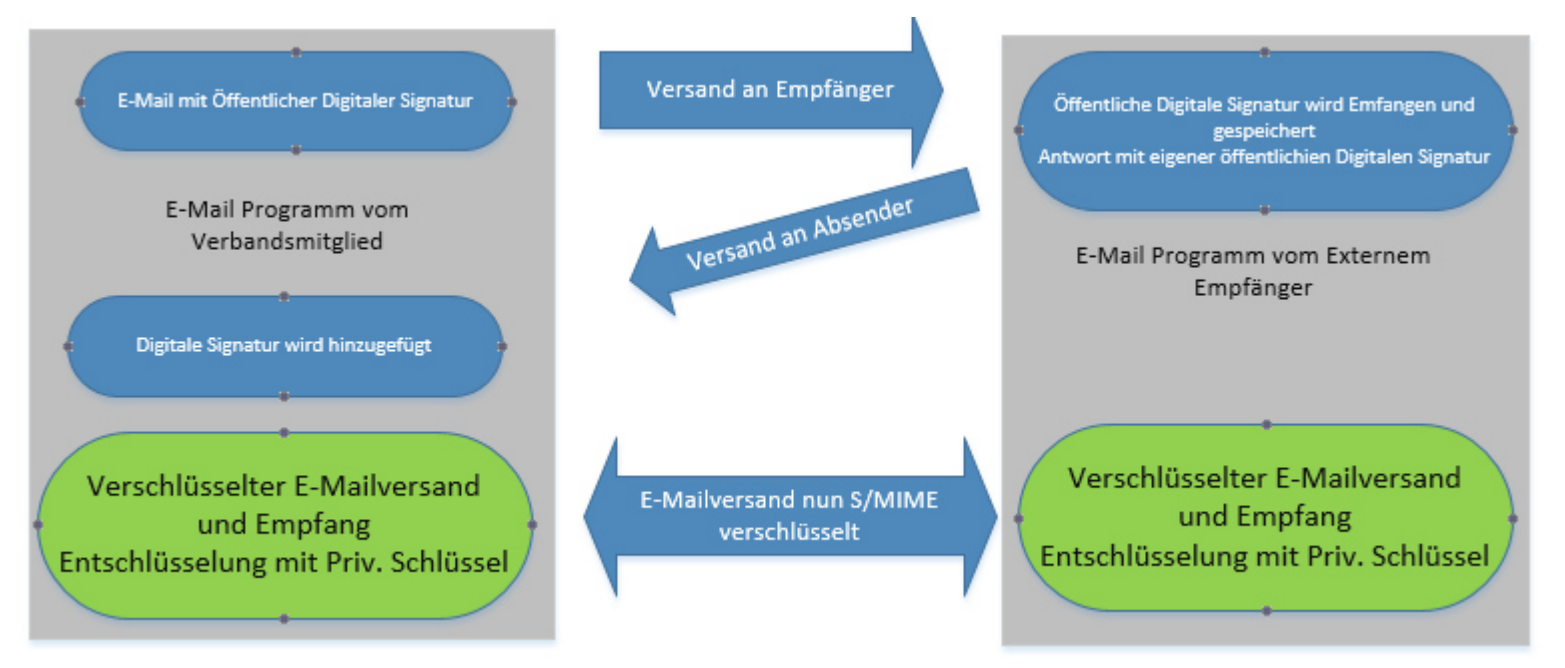

Um eine E-Mail über diese Methode zu versenden bzw. zu verschlüsseln, wird zunächst der öffentliche Schlüssel des Empfängers benötigt, dieser wird vom kommunit Emailgateway automatisch eingesammelt, sobald wir im Vorfelde eine E-Mail des Empfängers erhalten haben, die mit seinem Zertifikat signiert wurde.

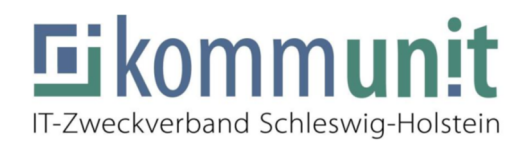

## S-MIME Verschlüsselung Schaubild

Sobald dieses Zertifikat dem kommunit Gateway bekannt ist, wird die zu versendende E-Mail immer über die 2te Methode S/MIME verschlüsselt.

Schaubild:

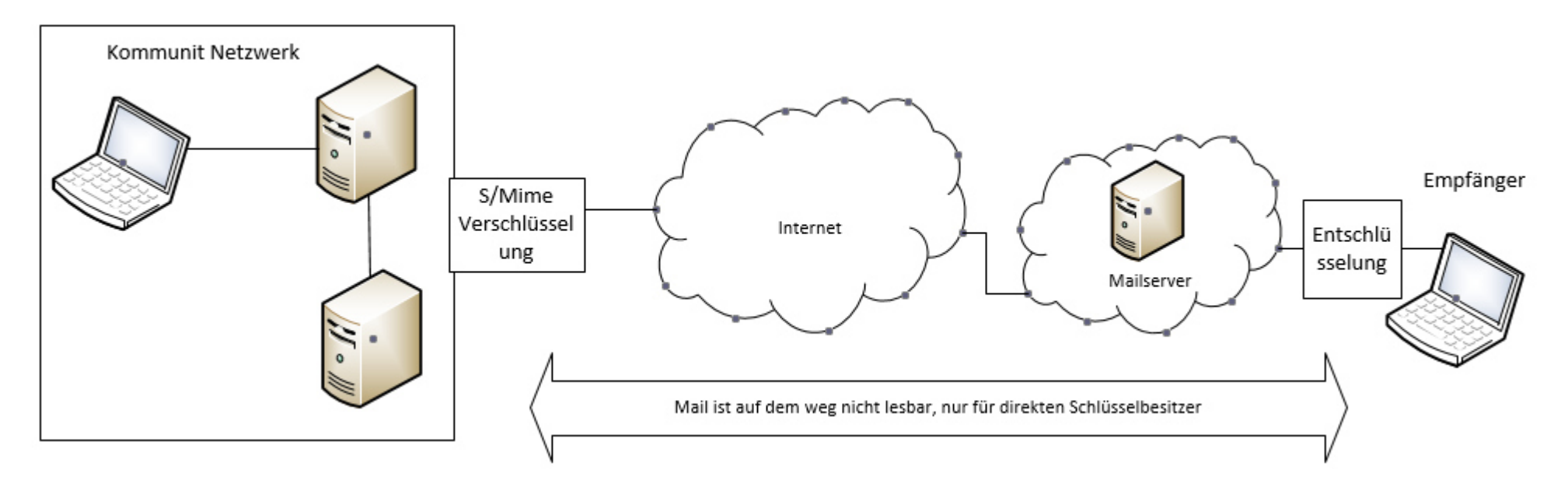

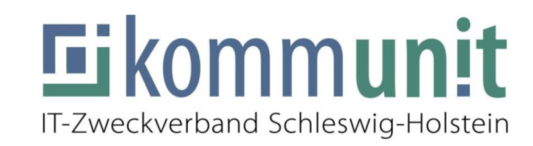

#### Sichere E-Mails unterwegs lesen

Wenn der Empfänger über mobile Endgeräte wie Smartphones oder Tablets auf eingehende sichere E-Mails zugreifen möchte, muss dieser sich über folgenden Link Anmelden: https://ciphermail.kommunit.de/web/portal/login

**Schritte vor Erhalt der ersten verschlüsselten Mail:** 

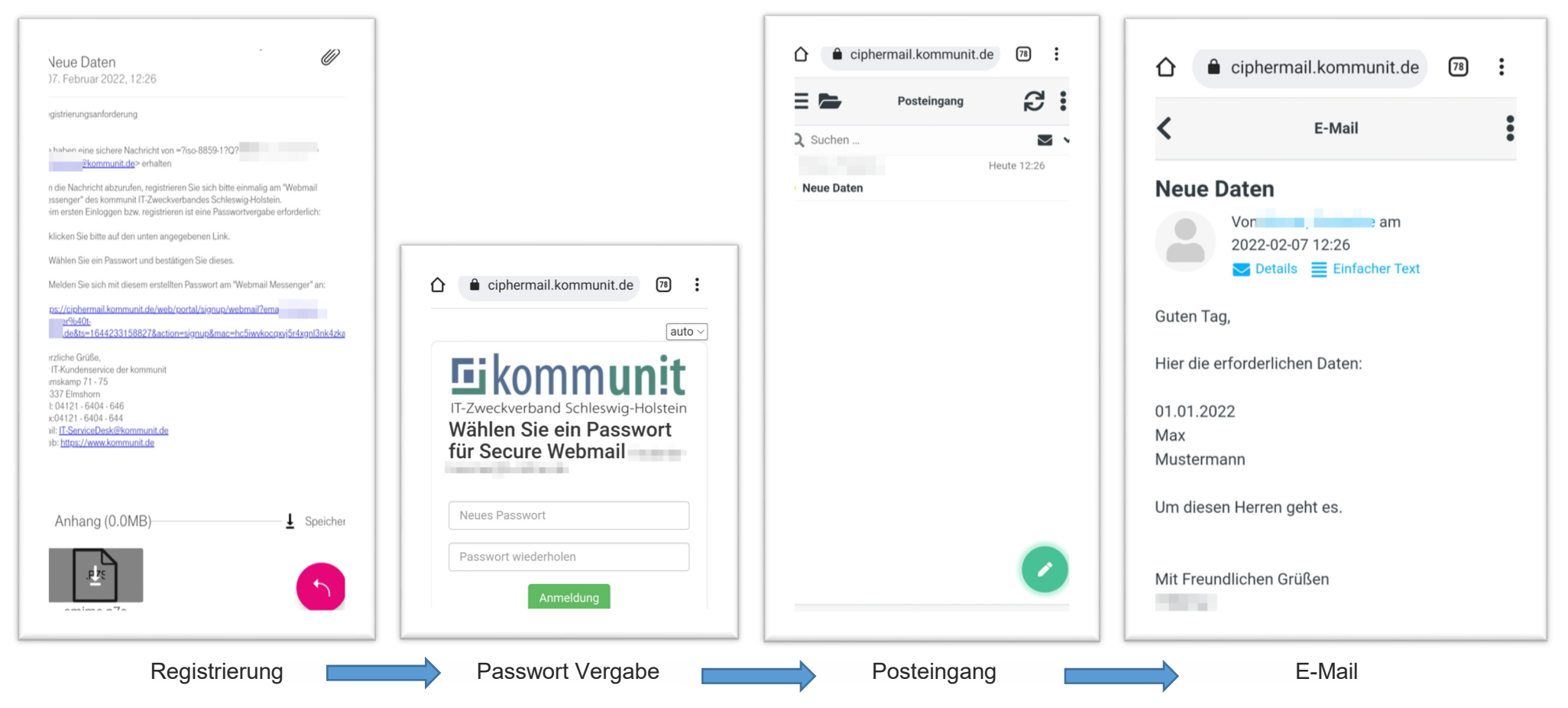

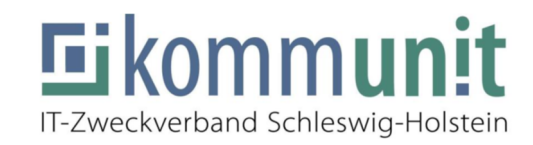

#### Sichere E-Mails unterwegs beantworten

Wenn der Empfänger über mobile Endgeräte wie Smartphones oder Tablets auf eingehende sichere E-Mails zugreifen/Antworten möchte, muss dieser sich über folgenden Link Anmelden: https://ciphermail.kommunit.de/web/portal/login

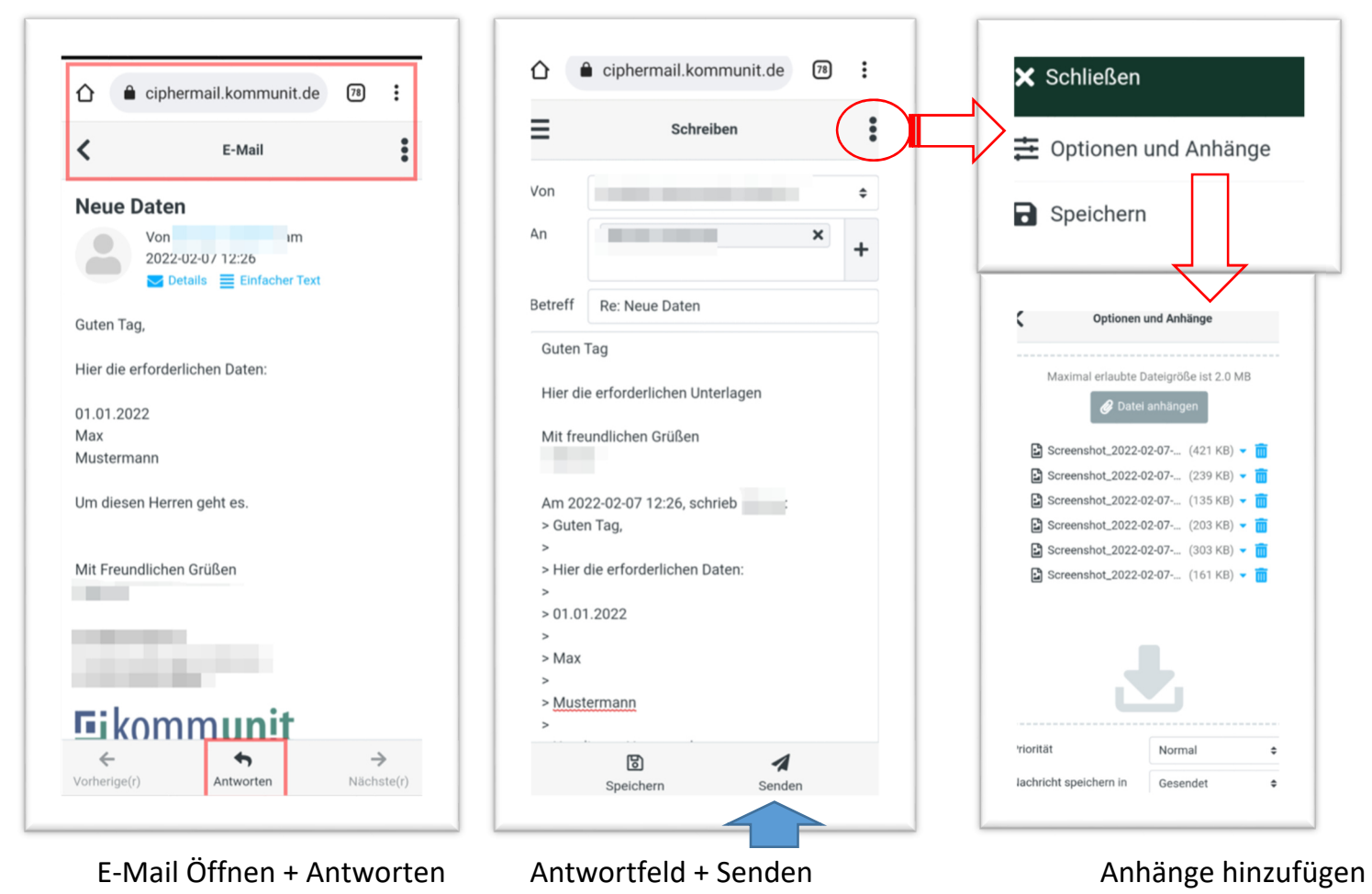

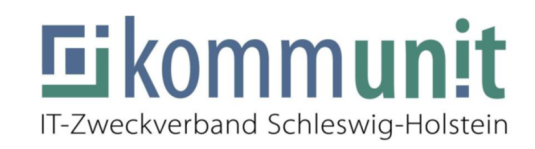